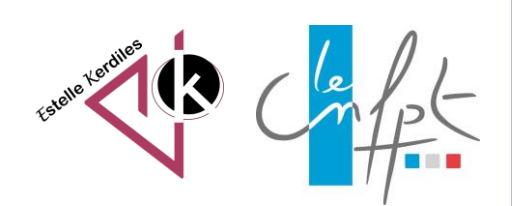

# **Le sommaire automatique**

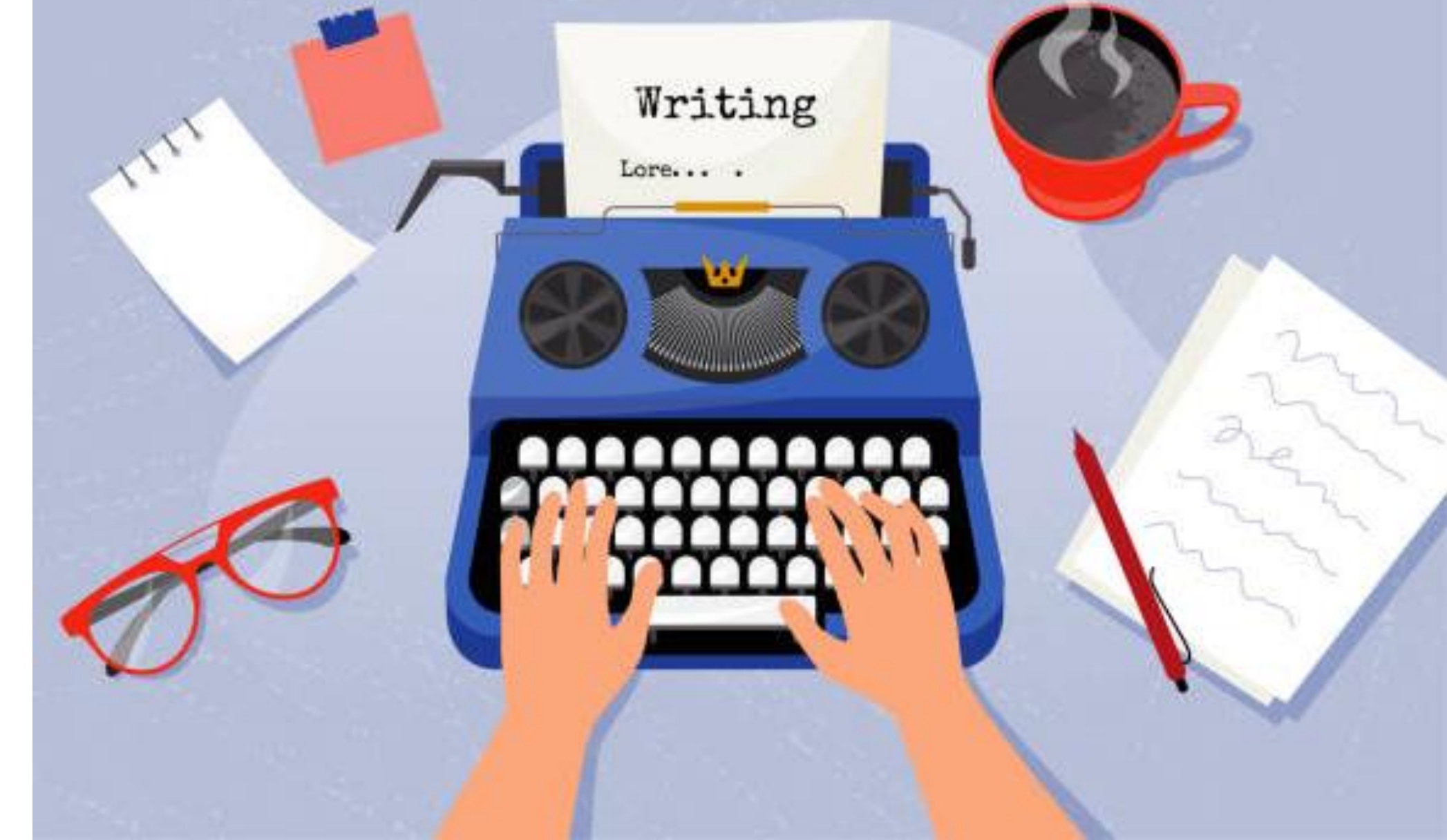

# **Word**

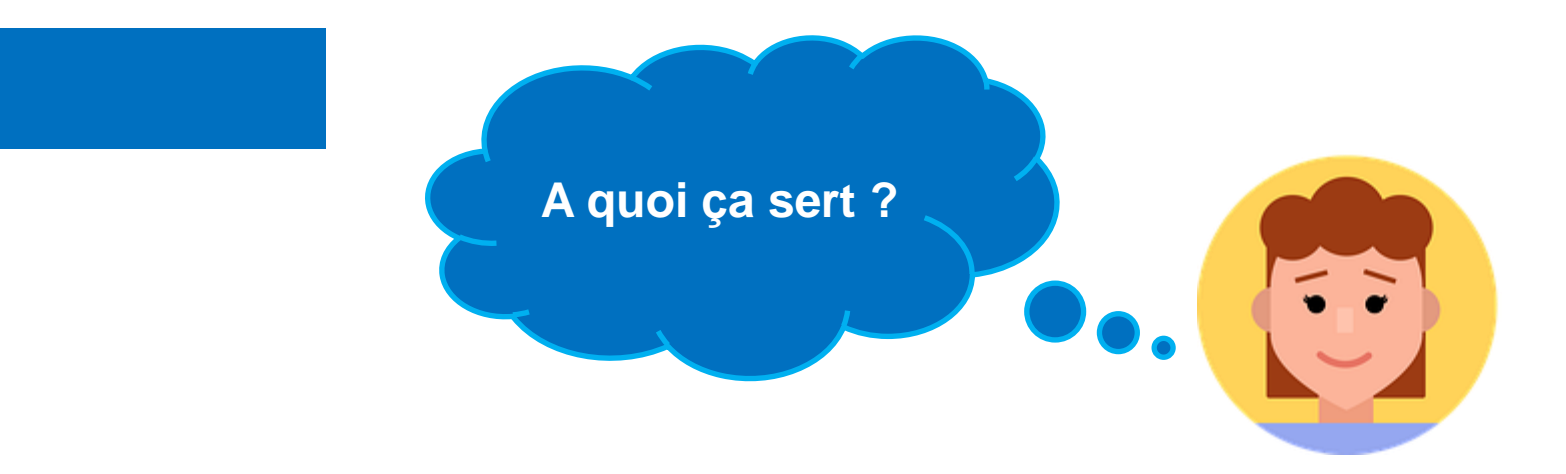

Un sommaire, également appelé une table des matières, est comme une liste des chapitres au début d'un livre. Il répertorie les différentes sections du document et leurs numéros de page et facilite la navigation du lecteur dans le document grâce à des liens interactifs.

#### Table des matières

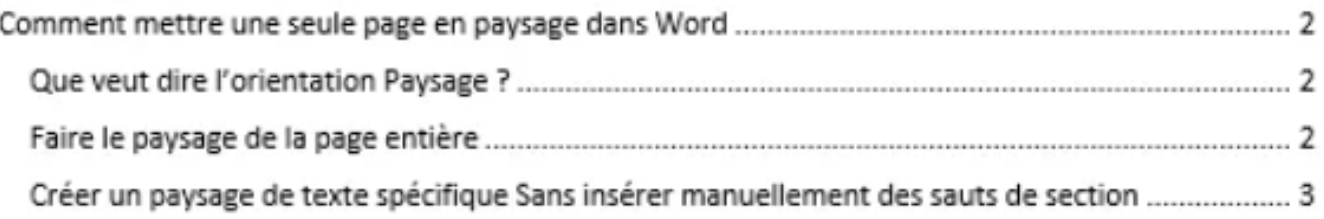

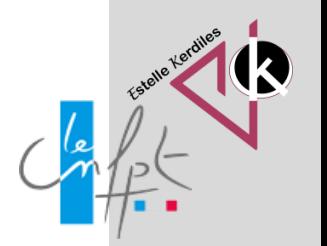

#### **Les 4 étapes**

**Appliquer des styles de titres**

**Insérer la table des matières et définir les options**

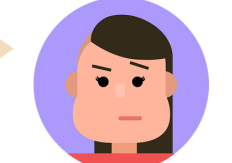

**Afficher les numéros de pages**

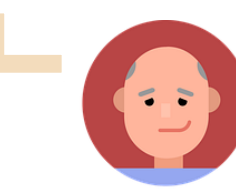

**Mettre à jour la table**

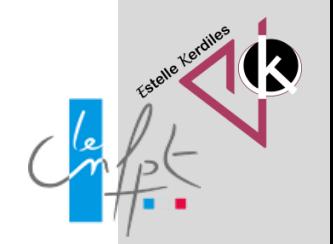

# **Appliquer les styles**

Sélectionnez le texte du titre que vous souhaitez mettre en forme. Par exemple le grand titre.

Allez sur la rubrique "Styles" de l'onglet "Accueil" et choisissez le style de titre souhaité. Par exemple "Titre 1".

Puis, faites de même pour les autres titres. Pour notre exemple, nous appliquons le style "Titre 2" au reste des titres.

L'application d'un style de titre indique à Word que vous avez commencé une nouvelle partie de votre document. Ainsi, lorsque vous insérez la table des matières il prendra en considération tous les titres ayant un style.

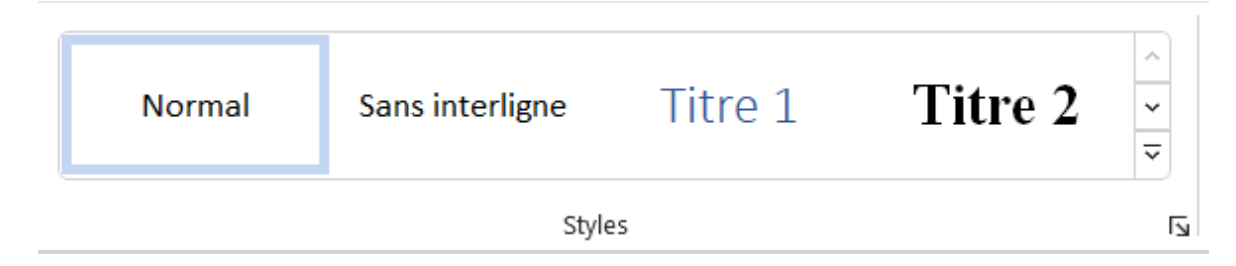

L'idéal est de préparer les titres et sous-titres de votre document. Une fois cela fait, vous pouvez commencer à écrire vos paragraphes

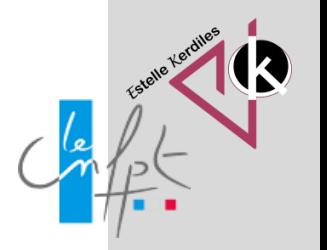

### **Créer ses propres styles**

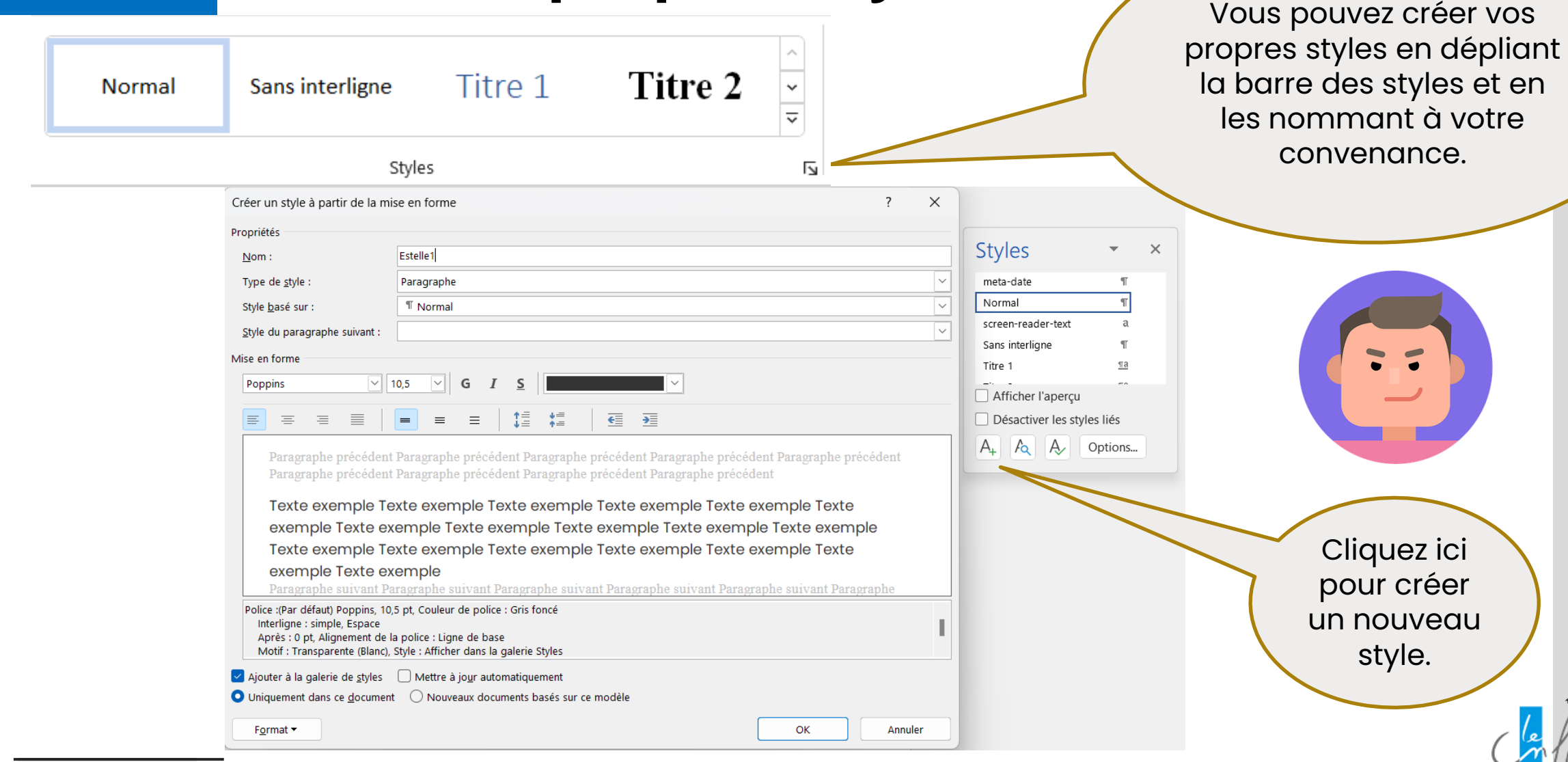

#### **Insérer la table**

- 
- Placez le curseur à l'endroit ou vous voulez mettre la table des matières. Généralement, le sommaire doit être placé après la page de garde.
- Dans l'onglet « **références** », cliquer sur le menu « **table des matières** ».
- Dans le menu qui s'affiche, choisissez le modèle de sommaire qui vous intéresse visuellement. En faisant ainsi et, si vous avez tout fait correctement jusqu'ici, le sommaire apparaîtra à l'endroit de votre curseur.

Une fois tous vos titres personnalisés avec un style, vous pouvez créer le sommaire du document

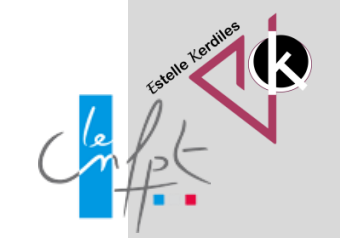

# Définir les options<br>
Si vous avez créé vos propres Table des matières

styles il faut personnaliser votre sommaire. Attribuez un niveau à vos styles en supprimant ceux imposés par Word

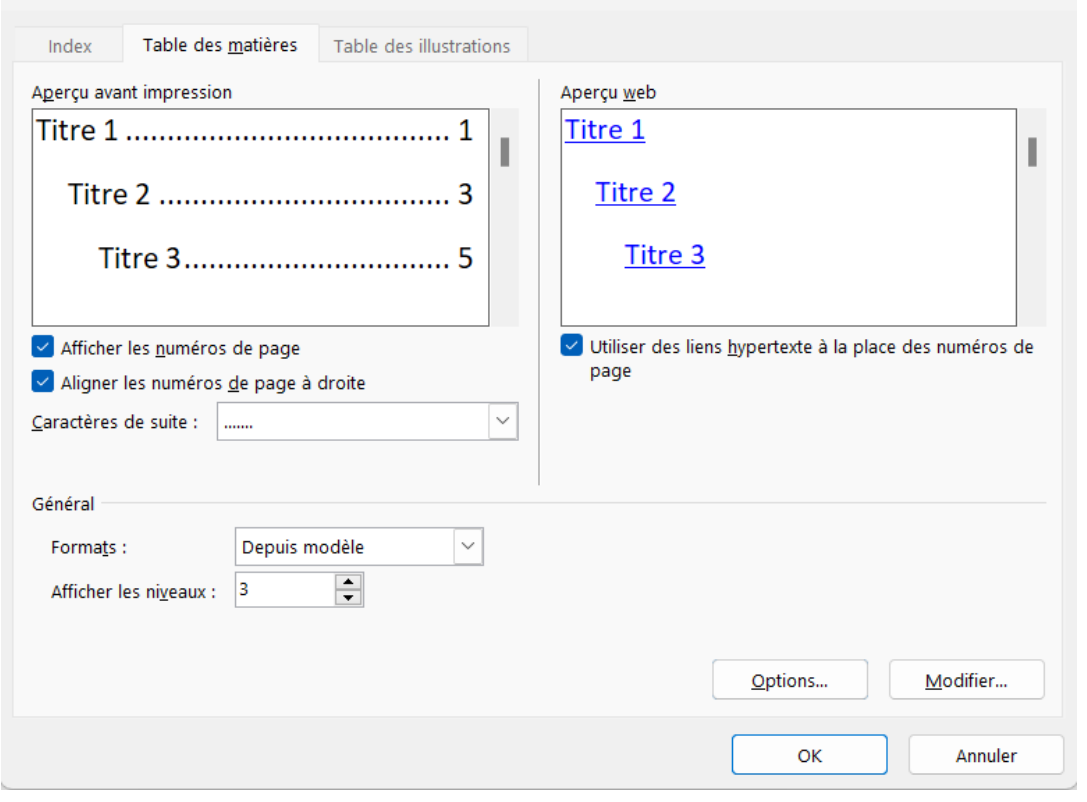

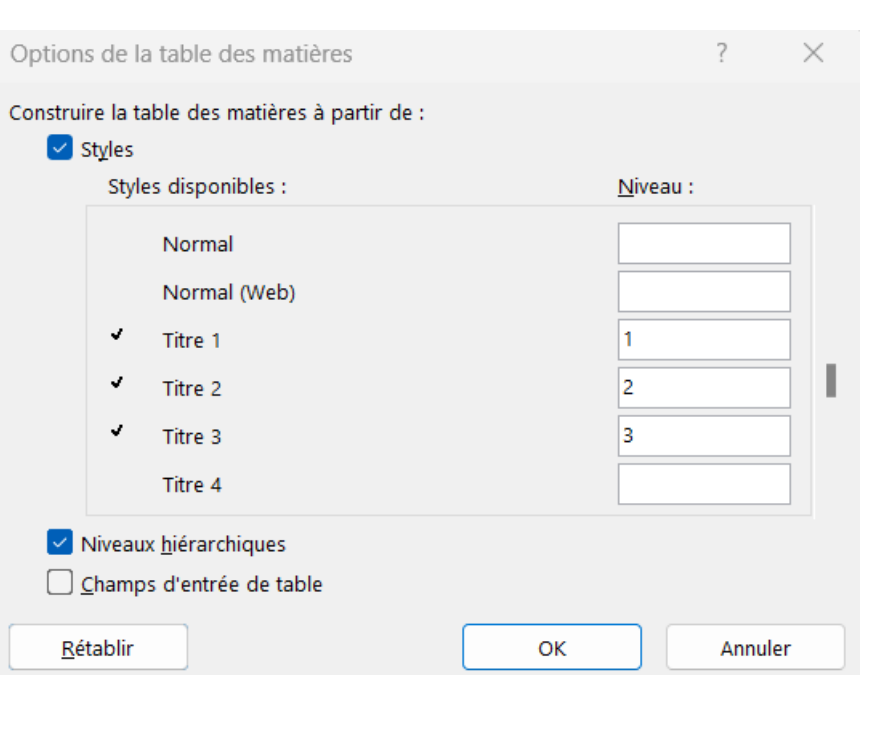

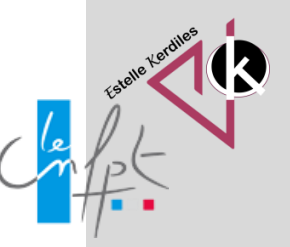

### **Numéroter les pages**

Dans l'onglet Insertion, cliquez sur l'icône Numéro de page,

Le format vous permet de choisir à partir d'où commencer la

puis sur bas de page. Choisissez un style d'alignement.

Word numérote automatiquement chaque page.

 $\mathbb{P}$  En-tête  $\sim$ 

numérotation.

 $\Box$  Pied de page  $\sim$ 

 $\frac{1}{2}$  Numéro de page  $\sim$ 

En-tête et pied de page

Le pied de page permet une insertion automatique qui va se reproduire sur toutes les pages du document et s'incrémenter s'il s'agit d'un numéro.

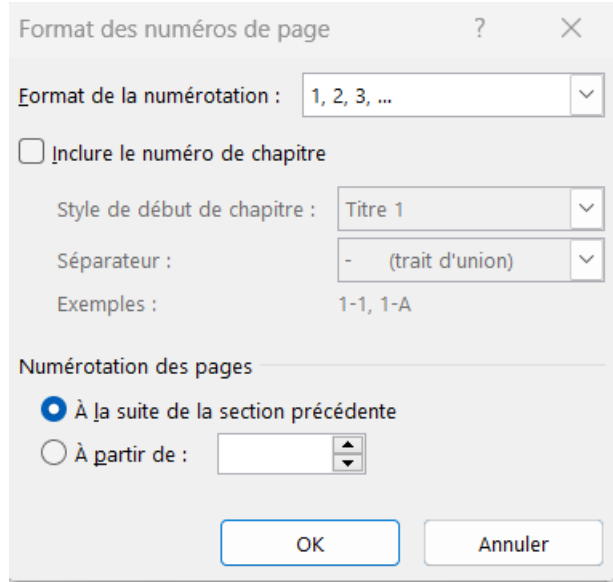

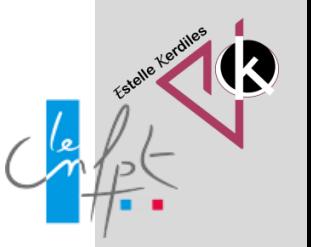

### **Mettre à jour**

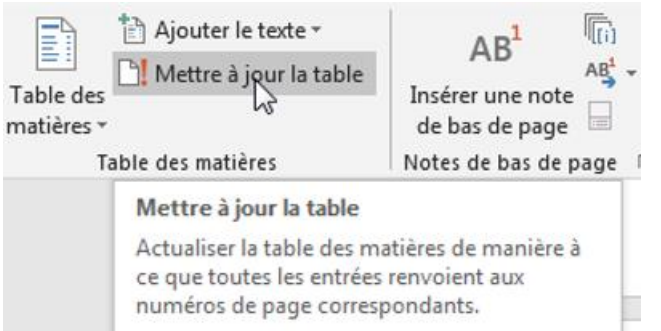

Parfois vous devez apporter des modifications à votre document après avoir créé le sommaire. Word vous permet de mettre à jour votre table des

matières en un seul clic.

- Cliquez à l'intérieur de votre sommaire pour le sélectionner.
- Accédez à l'onglet « références » et cliquez sur « mettre à jour la table ». Vous pouvez choisir de mettre à jour toute la table ou uniquement les numéros de page.
- Votre résumé s'adaptera automatiquement aux nouveaux titres ajoutés ou supprimés et actualisera la numérotation.

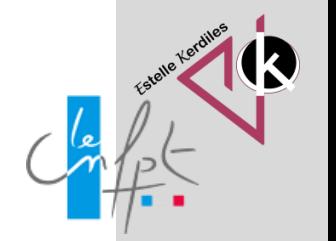

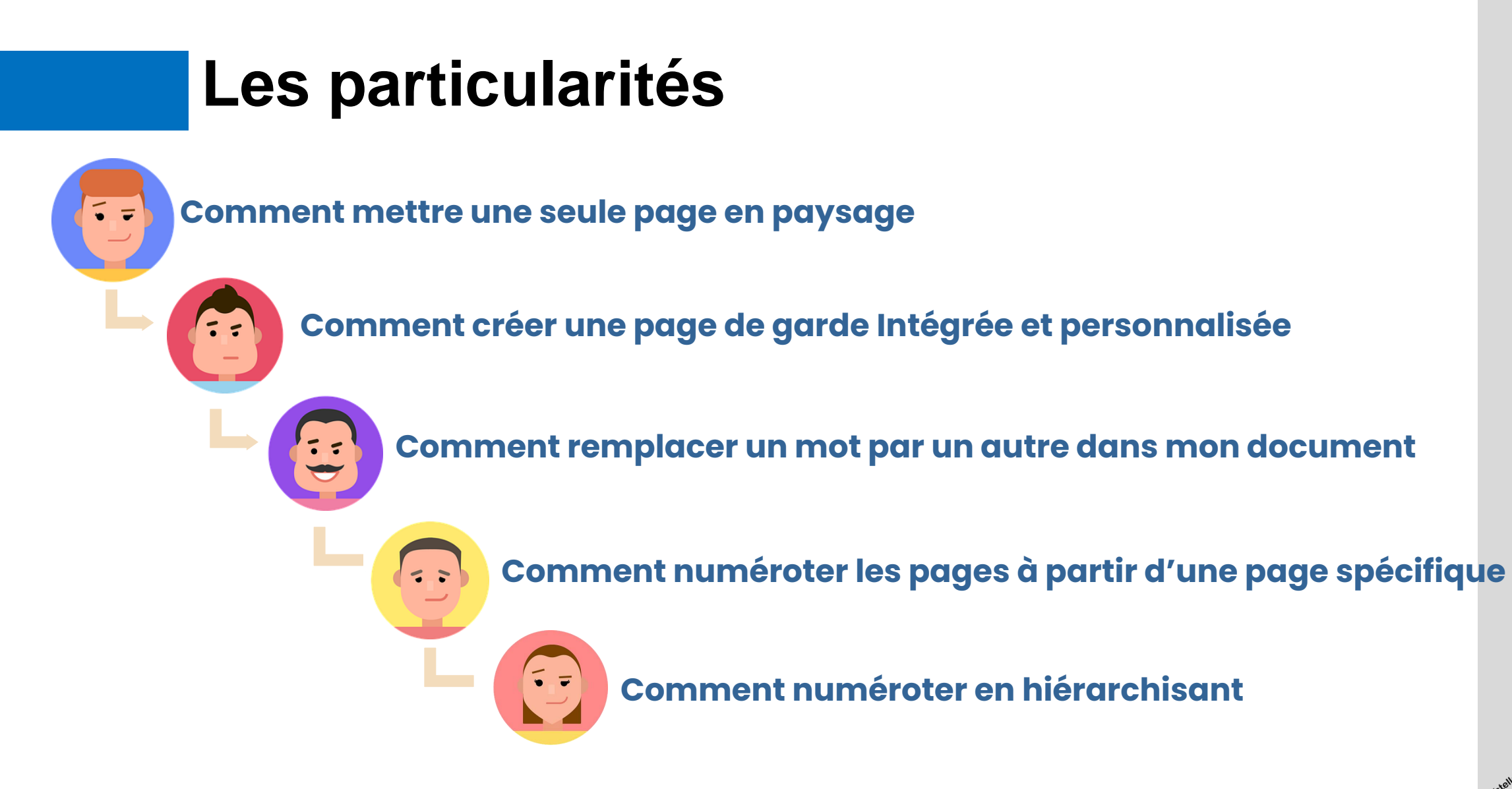

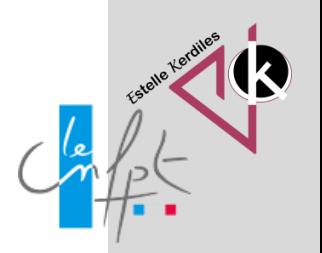

#### **Mettre une seule page en format paysage**

Parfois vous devez insérer un tableau dans votre document et cela nécessite de tourner une page en format paysage.

Microsoft Word intègre deux options de mise en page différentes : « paysage » et « portrait » et par défaut applique l'orientation portrait aux pages du document.

Pour changer l'orientation il faut insérer manuellement des sauts de section en haut et à la fin de la page à mettre en paysage.

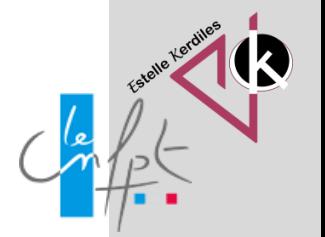

### **Mettre une seule page en format paysage**

Il faut insérer un saut

de section page suivante avant et après la page qui change

Placez votre curseur au tout début de la page que vous souhaitez basculer en paysage.

Dans l'onglet « Mise en page », cliquez sur l'option « Sauts de page » puis choisissez « Page suivante ». Cela vous permet de créer une section.

Cliquez sur la commande « Orientation » et choisissez « Paysage ». Cela rendra le reste du document affiché en paysage.

Recommencez l'opération pour créer une nouvelle section sous votre tableau qui est en format paysage

Cliquez sur la commande « Orientation » et choisissez « Portrait ». Cela rendra le reste du document affiché en portrait.

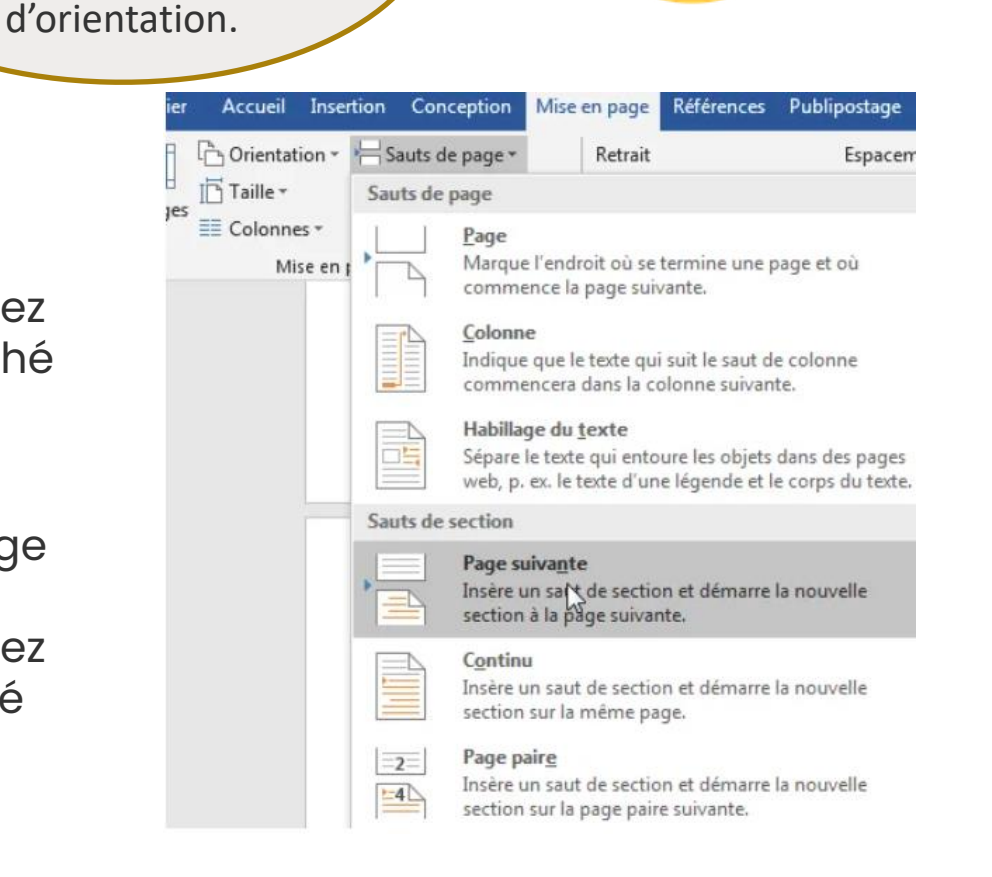

### **Modification de l'en-tête**

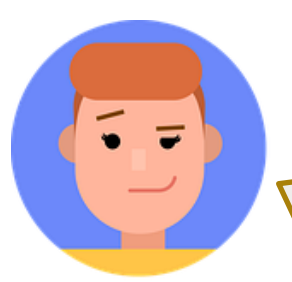

Vous pouvez avoir un entête sur tous le document mais vous ne voulez pas qu'il soit sur la page paysage. Vous pouvez résoudre ce problème après avoir créé la page paysage.

Faites d'abord un clic droit sur l'en-tête de la page en paysage. Puis, sélectionnez "Modifier l'en-tête" dans le menu contextuel.

Ensuite, cliquez sur le bouton « Lier au précédent » pour le traiter individuellement.

Enfin, utilisez la souris et le clavier pour supprimer le texte dans l'entête de cette page. L'Entête devrait rester sur les autres pages.

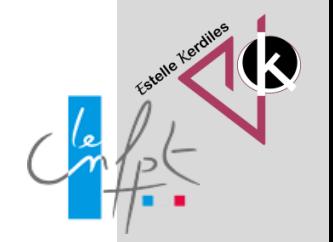

# Réparer la numérotation (57)

Accédez à n'importe quelle page de votre nouvelle section où la numérotation des pages est désactivée.

Double-cliquez dans l'endroit où vous mettez les numéros de page (la zone de pied de page ou d'en-tête) ce qui activera les zones d'en-tête/pied de page afin que vous puissiez apporter des modifications.

Ensuite, faites un clic droit sur le numéro de page incorrect. Puis, choisissez l'option « Format des numéros de page » dans le menu contextuel.

Ainsi, la fenêtre "Format du numéro de page" s'ouvre. Sélectionnez l'option « à la suite de la section précédente ».

> Cela devrait corriger les numéros de page dans cette section. Maintenant, il vous reste d'aller à la section suivante (section où vous revenez en mode portrait) et de corriger les numéros de page pour cette section exactement de la même manière.

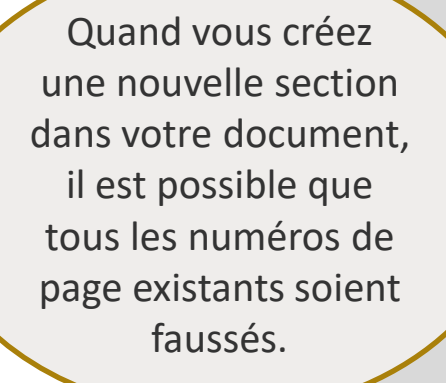

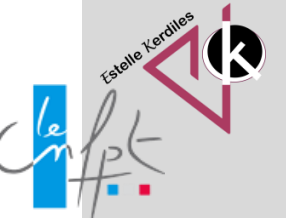

# **Créer une page de garde**

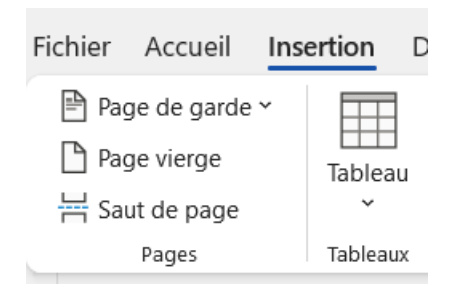

Vous pouvez insérer une page de garde au début de votre document. C'est la première chose que l'on voit et Word vous permet de créer des pages de garde personnalisées.

Positionnez vous au début du document Word dans lequel vous voulez créer une page de garde. Allez sur l'onglet « Insertion » du ruban puis cliquez sur « Page de garde » et choisissez la page de garde que vous préférez.

Vous pouvez ensuite remplir les champs réservés au titre et d'autres informations de votre document. Vous pouvez également modifier la conception si vous le souhaitez car tout est modifiable.

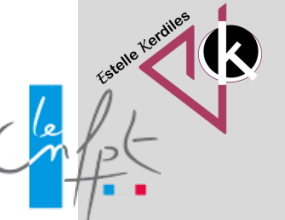

#### **Remplacer un mot par un autre**

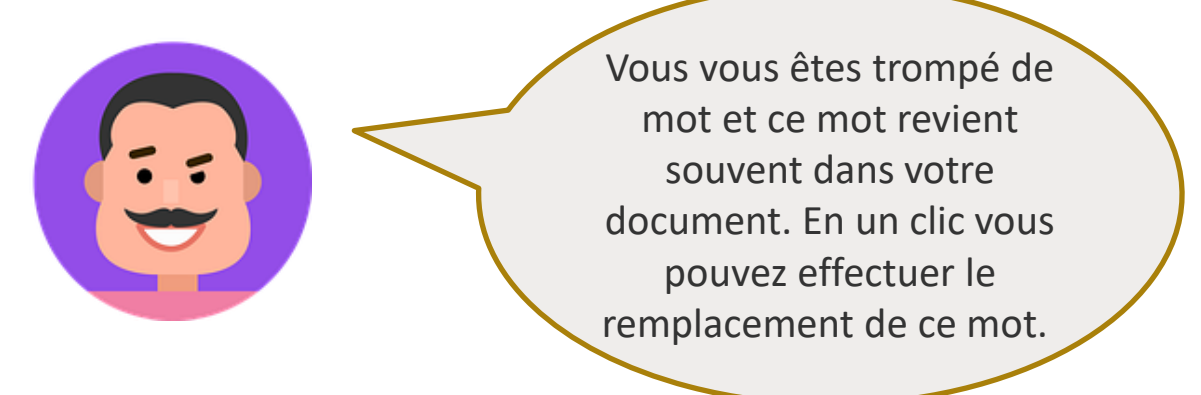

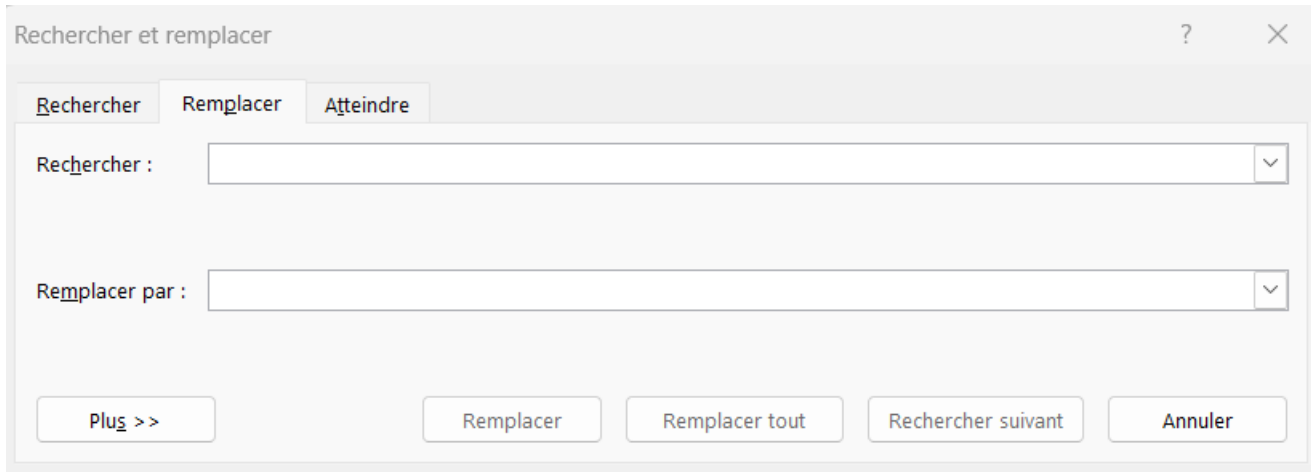

Étape 1 : sélectionnez la section de texte à rechercher et remplacer, puis copiez-la. Étape 2 : utilisez le raccourci clavier CTRL + H. La fenêtre « Rechercher remplacer » s'affiche. Vous pouvez également y accéder via la barre de navigation ou de démarrage.

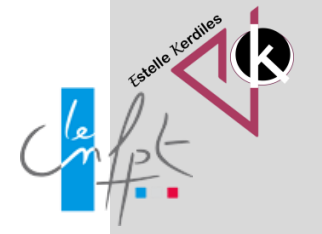

# **Numéroter à partir d'une page spécifique**

Vous cherchez à numéroter les pages plus loin dans votre document ? Par exemple à partir de la page 3.

Choisissez la page à partir de laquelle vous souhaitez commencer les numéros de page et placez le curseur au début de cette page (Page 3). Accédez à l'onglet Mise en page > Sauts de page. Puis choisissez l'option « Page suivante » pour créer un saut de section et démarrer une nouvelle section sur la page 3. Allez sur Insertion > Numéro de page et choisissez le modèle qui vous plaît le plus dans la liste par exemple « Bas de page ». Cela insère le numéro dans le pied de page. Ensuite, pendant que l'éditeur de pied de page est ouvert, cliquez sur le bouton « Lier au précédent » de l'onglet création. Cela désactive le lien entre les deux sections qui viennent d'être créées. Supprimez les numéros des deux premières pages qui ne seront pas numérotées puis revenez à Insertion > Numéro de page > Format des numéros de page et dans la section « Numérotation des pages », choisissez « à partir de : 1 ».

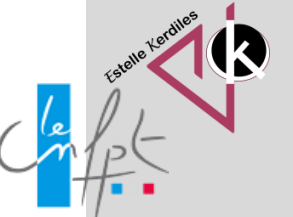

### **Numéroter en hiérarchisant**

Vous souhaitez ajouter des puces et numéros à vos titres pour créer votre plan

#### Table des matières

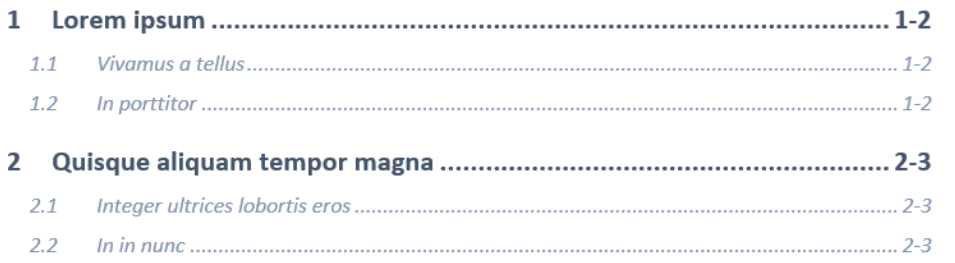

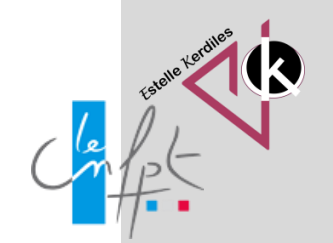

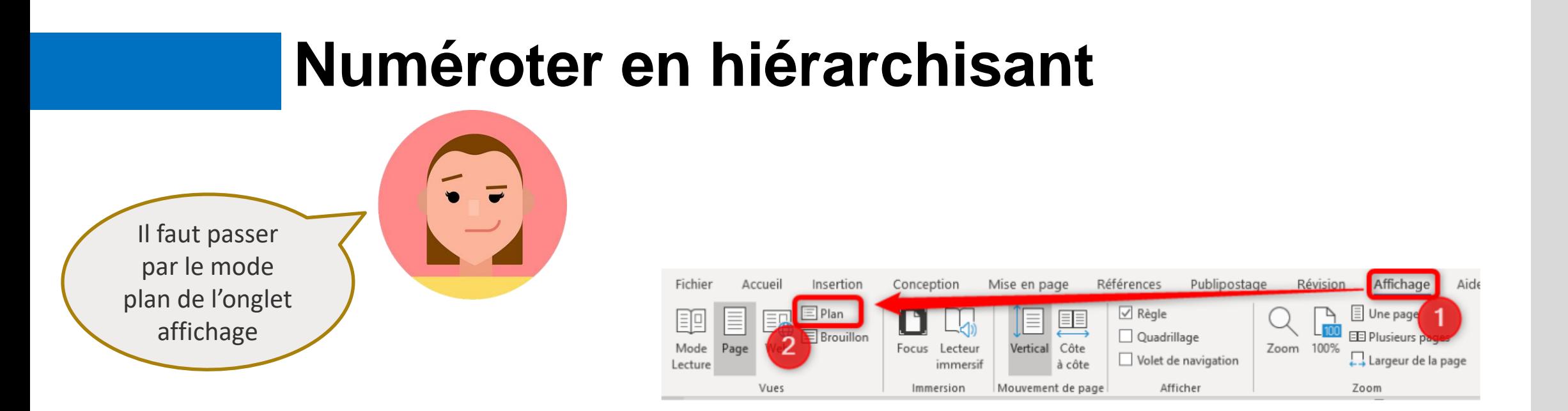

Vous verrez alors votre document d'une nouvelle manière:

La première chose que vous verrez ce sont les « gros boutons plus »: Ils permettent de « fermer » les paragraphes et ne laisser apparaître que les titres. Ce mode d'affichage est également très pratique pour réorganiser son contenu. Il suffit d'attraper et de faire glisser un titre pour que tout le contenu se déplace avec.

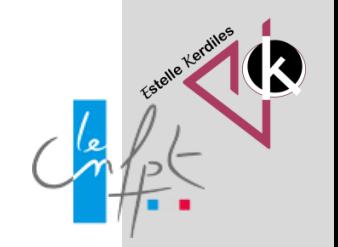

# **Numéroter en hiérarchisant**

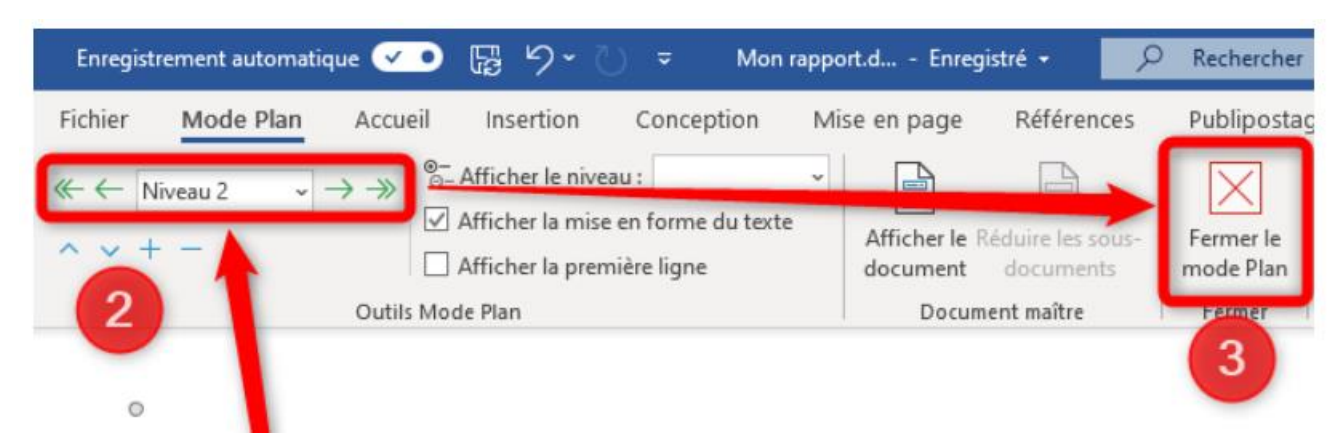

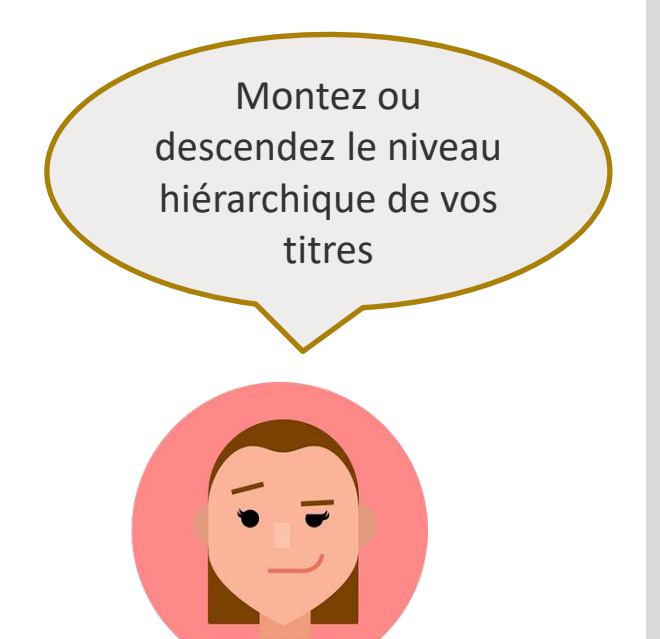

L'affichage permet de visualiser vos titres classés selon leur hiérarchie.

Lorsque votre curseur se trouve sur un texte vous pouvez voir le niveau hiérarchique de ce style. Grâce aux flèches se trouvant à droite ou à gauche, vous pourrez simplement « monter » ou « descendre » le niveau hiérarchique du titre.

Une fois que vous avez replacé tous vos titres au bon niveau, vous pourrez fermer le mode plan.

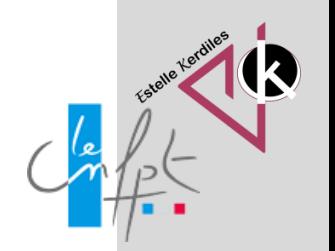

#### **Auteur : Estelle KERDILES**

**Images libres de droit : pixabay.com**

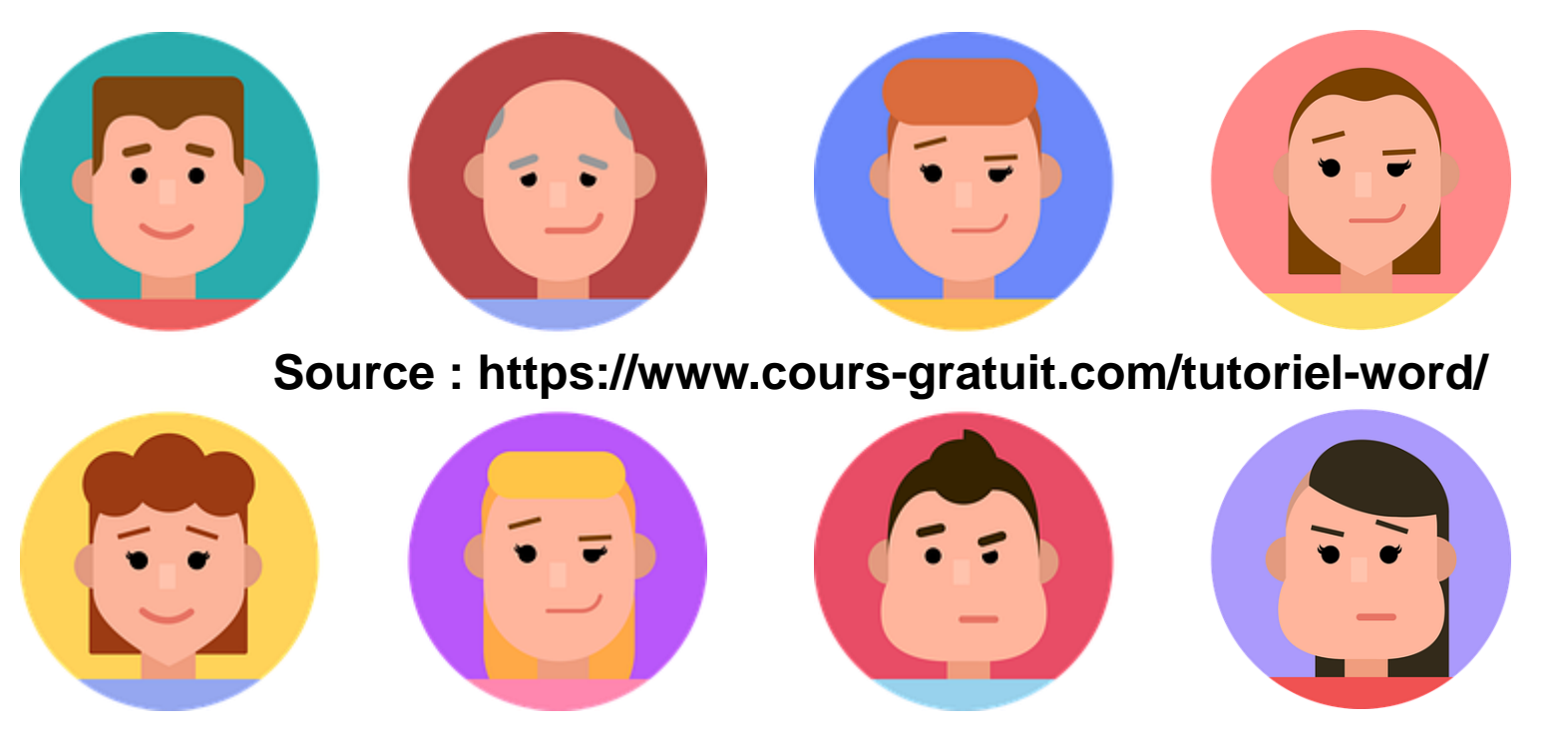

**Source :https://exceller-avec-la-bureautique.com/word/comment-faire-un-sommaire-sur-word/**

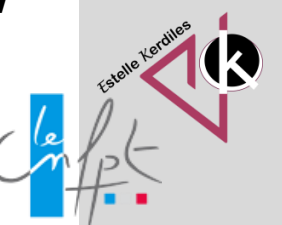